# **Tip Sheet for** *my***NetLearning**

### Logging in & navigating in myNetLearning

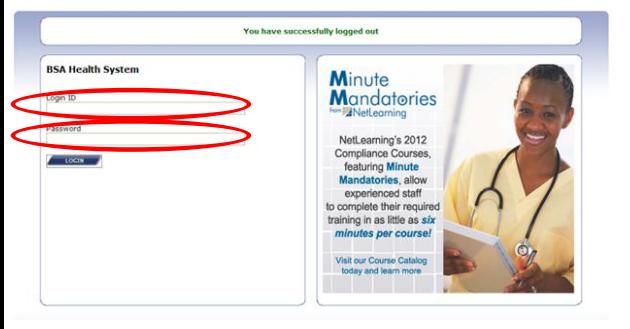

#### **Non-Employed Physician Instructions**

- Go to: https://lms.netlearning.com/MyNetLearning/bapstanthony
- $\boxtimes$  Login ID = Physician # @xi{`}@Gisav+A}^&^a3\*A^{[+A}^an^A^{{c^&@{@xebeerGHi@}c}AGHiA}|`D *If you do not have a physician # please contact Leah Caldwell at* Leah.Caldwell@bsahs.org or (806)212-3047
- $\boxtimes$  Password = 2015 first two letters of first name and first two letters of last name. (i.e. Charlie Brown, enter 2015chbr for password)
- Click **Login**

This is your myNetLearning homepage. This is where you will see: My Courses/Classes, Enroll in Class, My Completions, Enroll in CBL.

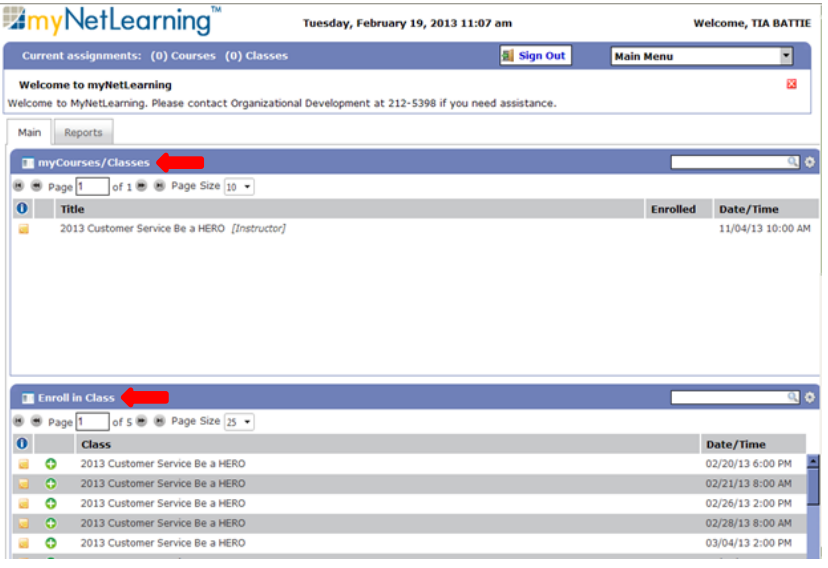

**My Courses/Classes –**Your mandatory trainings are listed here along with any classes or computer based learning courses you have enrolled in.

**Enroll in Class –** This section allows you to view information about available classes (classes you attend), as well as, enroll in them. For example: Customer Service Classes.

**Enroll in CBL –** This section allows you to view information about available CBLs (computer-based learning module), as well as, enroll in them. **My Completions –** This is your transcript. This section contains a list of information about the education you have completed.

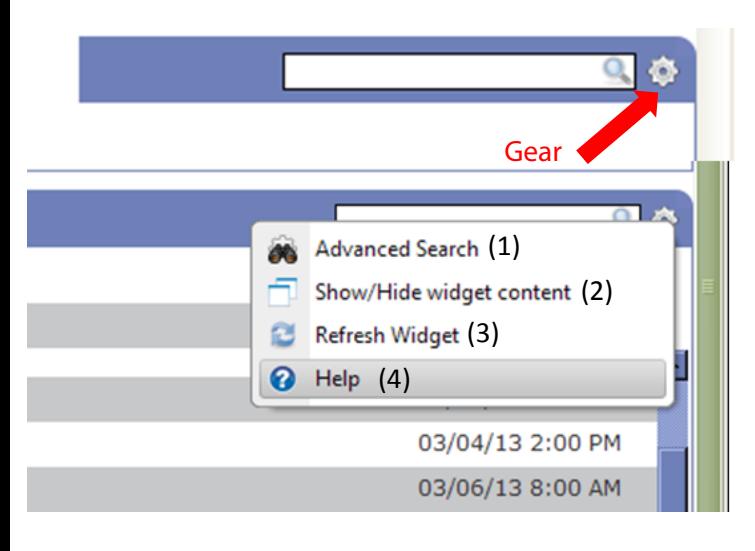

## **Understanding Widget Settings**

To access the widgets (filters), click on the gear that is on the top right of each section.

- 1. *Advanced Search –* allows you to search by, curriculum, course, class, type, facility, room, and date.
- 2. **Show/Hide widget content** this will minimize your widget box to just the title.
- 3. *Refresh Widget –* allows you to refresh the web page.
- 4. *Help –* opens another window with helpful tips to navigate in myNetLearning.

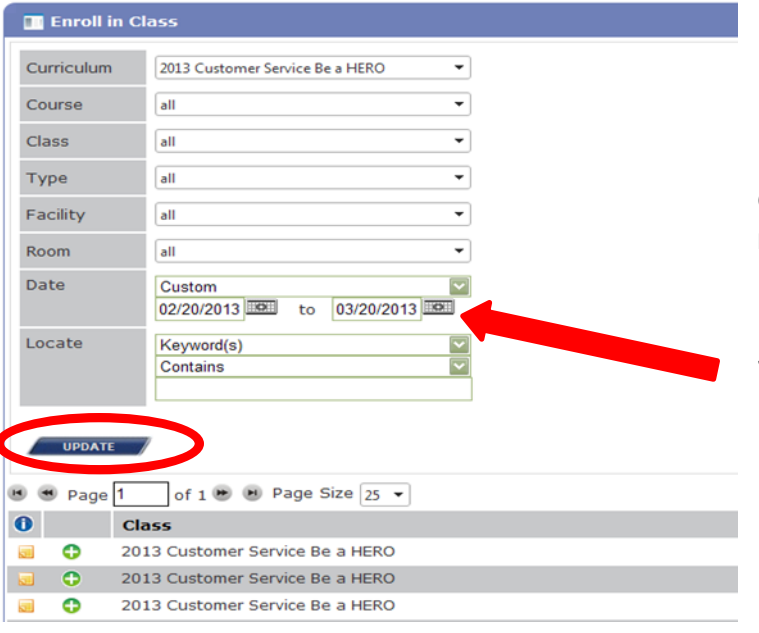

of 3  $\bullet$   $\bullet$  Page Size 15  $\bullet$ 

Once you have chosen a course or curriculum, you will need to click *Update* in order to display the information.

*\*Remember to change the dates to broaden your search* 

## **Enrolling in CBLs and Classes**

- $\bullet$  To enroll in a CBL or class, click on the  $\bullet$  icon to the left of the course title. This will add you to the class.
- Click on the folder to view the course details such as where the class is located & who the instructor will be.

**Course info.**

**Enroll in CBL** Page 1

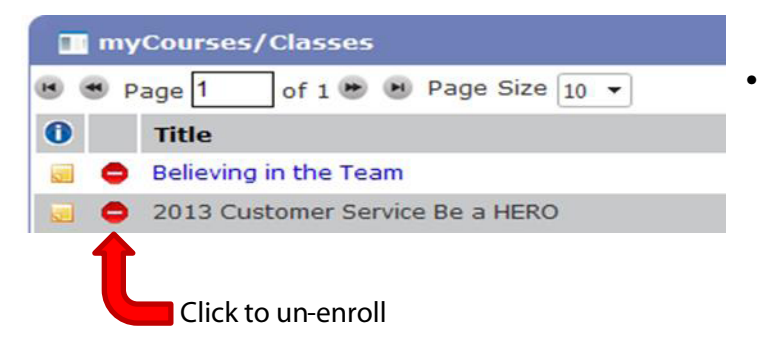

**Click to enroll**

Course Title A Believing in the Team

If you are unable to attend a class, please remove

yourself from the class be clicking the  $\Box$  icon to the left of the course title. This will open up your seat to others who may want to attend, & it allows the instructor to know how many to expect in the class.

Once you have enrolled in a CBL (module), you will need to click **Launch Course.** Then when you have completed the course, click **Take Test**.

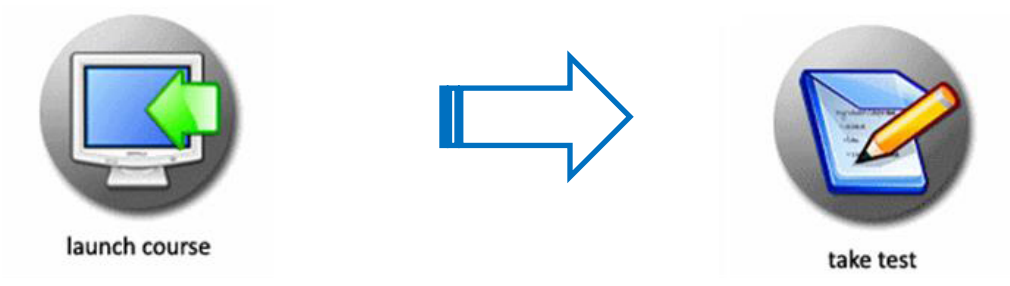

If you experience any difficulties please contact Leah Caldwell at (806)212-3047 or by email, Leah.Caldwell@bsahs.org